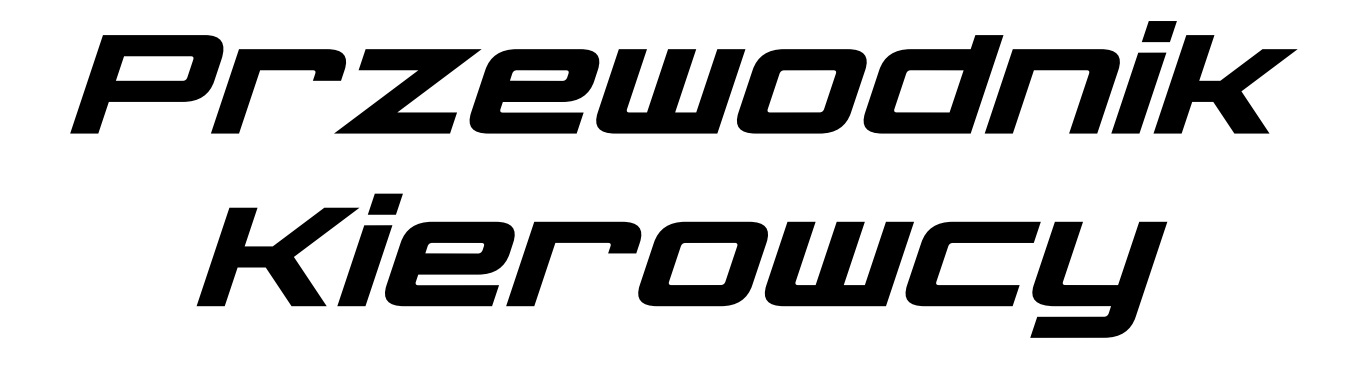

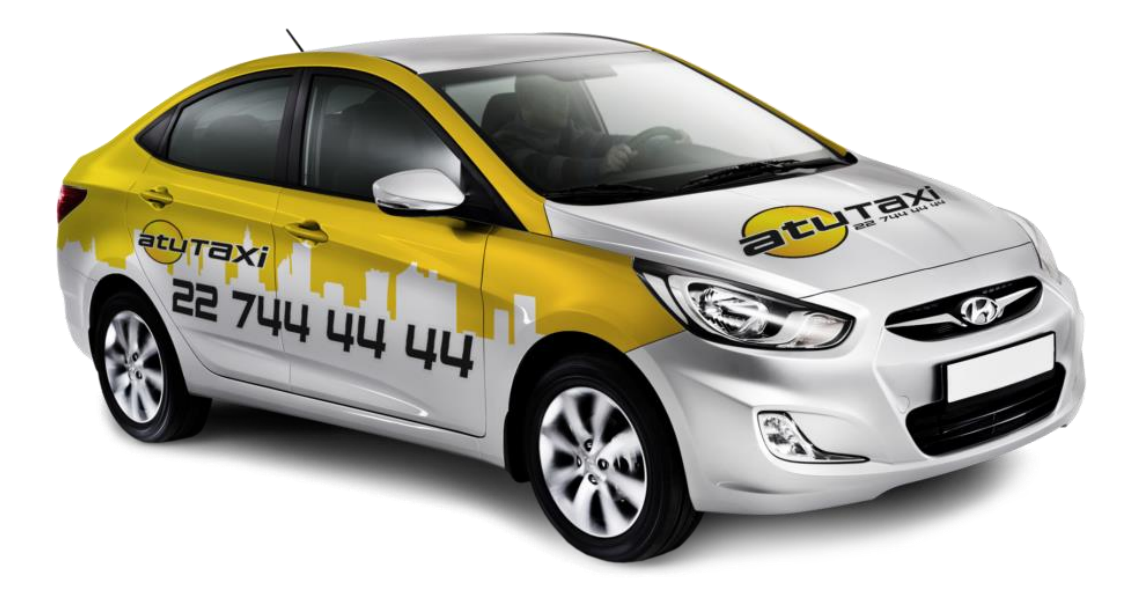

# Warszawa

**v.19.3.23**

# **Przygotowanie do pracy w Atu**

# **Cennik:**

Opłata początkowa **8** zł I Taryfa Dzienna **2.90** zł/km II Taryfa Nocna i świąteczna **4.35** zł/km III Taryfa Wyjazd poza strefę 1 w dzień **5.80** zł/km\*\* IV Taryfa Wyjazd poza strefę 1 w nocy i święta **8.70** zł/km\*\* Opłata za 1h postoju na wszystkich taryfach **40** zł/h Opłata minimalna **15 zł**

#### **\*\*-Bez wykorzystania kursu powrotnego**

#### **Wszystkie kursy otrzymane z centrali Atu kierowca ma obowiązek wyliczać i pobierać opłatę zgodną z licznikiem Atu.**

#### **TARYFY W LICZNIKU TAXI 123 ZMIENIANE SĄ AUTOMATYCZNIE**

COMBI lub gdy bagaż jest większy od bagażnika samochodu osobowego - 15 zł VAN/BUS - 20 zł Zakupy - 50 zł + 5 zł ewentualne wniesienie Przesyłka - 50 zł (jeżeli licznik nie wskaże więcej) + za każde wyjście kierowcy z auta 5 zł Przewóz Zwierząt - 10 zł Odpalenie Auta z kabli 50 zł Odprowadzanie samochodu - Wskazanie licznika x3 Imienny odbiór klienta z lotniska -50 zł Kurs odbywający się wyłącznie w II strefie Taxi bez wjazdu do I strefy Taxi- 15 zł Fotelik  $(9-36kg) - 10zk$ Auto tupu PRESTIGE – 50 zł+ 3zł/km w I Taryfie

W przypadku **samodzielnego doliczenia dodatkowej opłaty**, kierowca musi udowodnić to zdjęciem. np. klient nie zgłosił sporej ilości bagażu, jest potrzebny samochód kombi robimy zdjęcie.

#### **Licznik w naszej aplikacji wszystkie opłaty dodatkowe dodaje automatycznie.**

# *Zlecenia obowiązkowe*

Każdy kierowca ma obowiązek przyjąć zlecenie ze strefy oraz odległości którą ustawił w systemie.

Kursy bezgotówkowe są obowiązkowe dla wszystkich bez względu na odległość.

Jak ustawić limit do przyjmowania zleceń:

1.Menu

2.Moje

3.Przydzielanie zleceń

4.Oznaczamy kwadracik "Mój limit", wpisujemy odległość wyrażoną w metrach do jakiej chcemy przyjmować zlecenia dodatkowe jeśli strefy ze sobą nie graniczą

Nieprzyjęcie zlecenia obowiązkowego skutkuje zawieszeniem na 20 minut i karą finansową 3 zł.

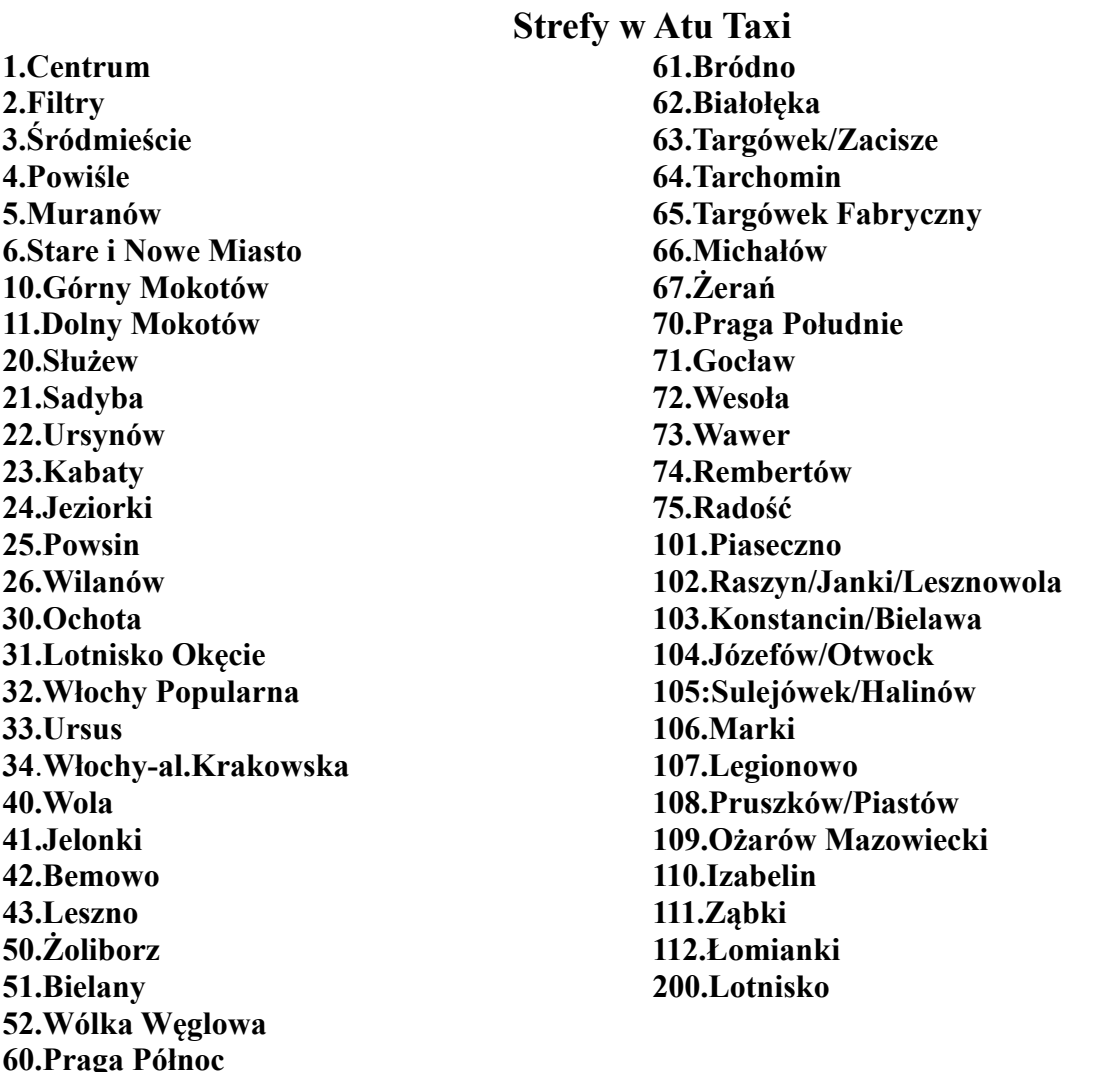

*Mapka ze strefami znajduje się w aplikacji kierowcy Menu->Wbudowana mapa*

## *Rozliczenie z klientem*

W Atu mamy 5 sposobów rozliczenia z klientem

- 1. Gotówka
- 2. Kartą (terminal firmowy)
- 3. Przez aplikacje
- 4. Voucher / Bezgotówka
- 5. BLIK

Pamiętaj ! Zapytaj się klienta przed rozpoczęciem kursu o formę płatności jeśli nie ma takich informacji w zleceniu.

Kierowca ma możliwość wypłacenia środków zebranych z przejazdów bezgotówkowych na podstawie faktury VAT w przypadku bycia "Vatowcem" lub potrącając 8% podatku VAT jeżeli nie odprowadza podatku VAT. O chęci wypłaty środków poinformuj minimum 7 dni wcześniej biuro .

# **1**

#### *Gotówka*

Pobieramy należność za kurs zgodnie ze wskazaniem licznika. Pytamy klienta o chęć otrzymania paragonu lub faktury.

## **2**

#### *Płatność kartą płatniczą za pomocą firmowego terminala*

#### **Instalacja aplikacji SUMUP**

Pobierz aplikację ze sklepu Google Play lub appstore Zainstalui aplikacie.

#### **Logowanie**

Zaloguj się do aplikacji sumup za pomocą loginu i hasła nadanego w biurze firmy.

Login: "nr korporacyjny" $@$ atu-taxi.pl Hasło: kierowca, nr korporacyjny" atu

np. [400@atu-taxi.pl](mailto:400@atu-taxi.pl) kierowca400atu

#### **Przyjmowanie płatności**

1.Po kliknięciu przycisku koniec Trasy wybierz przycisk "Płatności" a potem Karta płatnicza.

2.Zaakceptuj lub zmień kwotę podaną w pasku powyżej przycisków i kliknij "Zapłać kartą płatniczą"

3.Po kliknięciu powyższego przycisku system Taxi123 automatycznie przekieruje cię do aplikacji sumup.

4.Terminal uruchomi się automatycznie

5.Klient zbliża bądź umieszcza kartę w terminalu, przy kwotach wyższych niż 50zł płatność będzie wymagała potwierdzenia kodem PIN.

6.Klient wpisuje ewentualny pin i zatwierdza zielonym przyciskiem.

7.W aplikacji sumup możemy sprawdzić status transakcji

8.Po wykonaniu transakcji możemy wysłać klientowi potwierdzenie wykonania płatności na adres e-mail lub sms .

## *3*

#### *Płatność przez aplikację*

Po podjęciu zlecenia zostanie wyświetlona informacja o płatności automatycznej 1.Aby pobrać należność klikamy w przycisk "Płatności" a potem "Karta Płatnicza(automat.)"

2.Kwota przepisuje się z licznika automatycznie(jeśli jest inna np.: Klient daje napiwek lub nie zgłosił usługi dodatkowej np.: Combi to zmieniamy kwotę)

3.Klikamy w zielony przycisk "Zapłać Kartą (automat.)

4. Wyświetlony zostaje komunikat o uruchomieniu płatności-klikamy "ok"

5.Czekamy na komunikat o potwierdzeniu bądź odrzuceniu płatności

6.W przypadku odrzucenia płatności informujemy klienta o zaistniałej sytuacji prosimy o wybranie innej karty lub o płatność gotówką.

7.W przypadku zabezpieczenia ustawionego przez klienta ,aplikacja zapyta się nas o "Kod Otwarcia" który musimy uzyskać od pasażera (bez kodu nie przeprowadzimy transakcji)

8.Kwota za kurs od razu zasili twoje konto punktowe.

## **UWAGA!**

W przypadku klienta z płatnością automatyczną, nie możesz zmienić formy płatności! Musisz przeprowadzić płatność automatyczną, dopiero gdy zostanie odrzucona możesz przyjąć inną formę płatności od klienta(np. Gotówkę).Jeżeli klient Chce zmienić formę płatności musi to zmienić u siebie w aplikacji.

W przypadku pobrania np. gotówki przy zleceniu z płatnością automatyczną i nie przeprowadzenia płatności automatycznej nie zakończysz zlecenia! Więc i tak będziesz musiał przeprowadzić płatność automatyczną, co oznacza podwójne pobranie płatności za kurs.

## *4 Autoryzacja płatności bezgotówkowych(Voucher)*

Kierowca ma możliwość sprawdzenia karty bezgotówkowej(vouchera) W przypadku płatności Bez gotówką / Voucherem poproś o numer np.: 1234 5678 9012 lub kod np.:[Wgw1PB76@k](mailto:Wgw1PB76@k). Numer Voucheru zawsze składa się z 12 cyfr ,kod natomiast generowany jest na życzenie klienta i może zawierać litery ,cyfry oraz znaki specjalne ,nie ma zdefiniowanej długości kodu. Wielkość liter nie ma znaczenia.

### *Sprawdzenie karty bezgotówkowej/Vouchera*

1.Po zajęciu przez klienta miejsca w pojeździe poproś o numer lub kod karty, wybierz przycisk "Sprawdź kartę i wpisz jej numer lub kod, Zatwierdź

2.W tym kroku mogą wyświetlić się nam różne komunikaty:

\*Komunikaty czerwone-Klient nie zapłaci za pomocą Vouchera ponieważ np.: zamówił auto z nieprzypisanego numeru telefonu ,karta jest zablokowana itd….

\*Komunikaty zielone-Klient najprawdopodobniej zapłaci za pomocą Vouchera o ile są dostępne na nim odpowiednie środki.

### **Sprawdzenie Karty nie oznacza zatwierdzenia płatności.!!!**

## *Przyjęcie płatności bezgotówkowej(voucher)*

1..Po kliknięciu przycisku koniec Trasy wybierz "Płatności" a potem "Bezgotówka"

2. Kwota przepisuje się z licznika automatycznie. W przypadku gdy klient ma na karcie ustalony limit np.:10 zł a kwota z kurs to np.:30 zł zmieniamy cenę do pobrania z karty a resztę klient dopłaca gotówką lub kartą płatniczą.

- 3.Wpisz nr karty lub kod który poda Ci klient
- 4.Wybierz przycisk Zapłać
- 5. Oczekujemy na komunikat o potwierdzeniu lub odrzuceniu transakcji
- 6.Kwota pobrana z vouchera od razu zasili twoje konto

W przypadku odmowy transakcji kierowca zobowiązany jest 3 krotnie wpisać numer karty w celu sprawdzenia czy podczas wpisywania nie zdarzyła się pomyłka. Po 3 krotnym odrzuceniu transakcji klient zobowiązany jest zapłacić gotówka.

#### *5 Płatność Blikiem*

- 1..Po kliknięciu przycisku koniec Trasy wybierz "Płatności" a potem "BLIK"
- 2. Kwota przepisuje się z licznika automatycznie.
- 3.Wpisz Kod BLIK który poda Ci klient
- 4. Wybierz przycisk "Zapłać" i poczekaj na komunikat
- 5.Kwota po transakcji od razu zasili twoje konto

## *6*

## *Wystawianie faktur*

Każdy kierowca ma obowiązek zapytać klienta po wykonanym kursie czy życzy sobie fakturę bądź paragon .

1.Po kliknięciu przycisku koniec Trasy wybierz "Faktura"

2.Uzupełnij wymagane pola (NIP oraz nr telefonu klienta)

3. Wybierz przycisk, Wystaw fakturę"

4.Po wpisaniu poprawnych danych do aplikacji klient otrzyma SMS-a z linkiem do pobrania faktury.

W przypadku gdy aplikacja wyświetli komunikat o niepoprawnym numerze NIP lub klient zażyczy sobie fakturę na "osobę fizyczną" kierowca ma obowiązek [wy](mailto:faktury@atu-taxi.pl)stawić fakturę w standardowy sposób.

### **Wystawienie faktury po zakończonym kursie**

Wystawić fakturę możesz 30 minut po zakończonym kursie. Wybierz przycisk "Moje zlecenia" -> wybierz zlecenie do którego chcesz wystawić fakturę i kliknij w przycisk 'wystaw fakturę' uzupełnij wymagane dane (NIP, kwota, nr telefonu klienta)

#### *7 Kody rabatowe i karty lojalnościowe*

Przeprowadzenie transakcji kodem rabatowym:

- 1.Koniec trasy
- 2.Płatności
- 3.Bezgotówka

Wpisujemy nr karty lub kod który poda nam klient i wybieramy przycisk "Nalicz punkty". Pobieramy opłatę z komunikatu.

## *8*

#### *Ceny gwarantowane*

Cena gwarantowana obowiązuje przy kursach z punktu A do punktu B bez punktów pośrednich oraz przy kursach dalekobieżnych.

W przypadku zleceń ryczałtowych postępujemy jak z tradycyjnym zleceniem, zawsze pobieramy cenę z licznika.

Pamiętaj, aby potwierdzić w aplikacji odbiór klienta nawet jeśli już znasz cenę za kurs.

Kierowca może anulować wycenę nawet w trakcie jego trwania wysyłając w wiadomości znak \$. Skasowanie wyceny może odbywać się tylko wtedy gdy:

1.Klient zmienił punkt docelowy

2.Klient chce podjechać w punkt pośredni

3.Zbyt długi czas oczekiwania na klienta

Przy kursach dalekobieżnych nie ma możliwości usunięcia wyceny.

# *Współpraca z Atu*

### *1*

#### *Wizerunek Kierowcy oraz estetyka pojazdu*

1. Kierowca ma obowiązek godnego reprezentowania firmy "Atu Taxi" poprzez swój wizerunek ( czysty i schludny ubiór)

2.Kierowca ma obowiązek wykonywać swoją pracę w czystym aucie zarówno w środku jak i na zewnątrz.

3.Zabrania się jazdy w krótkich spodenkach (szorty),w koszulkach bez rękawów oraz klapkach.

4.Kierowca *nie może* podejmować zleceń gdy auto jest brudne (wewnątrz i na zewnątrz) lub gdy jest w złym stanie technicznym.

5.Czas w którym kierowca nie może przyjmować zleceń należy przeznaczyć na doprowadzenie własnej osoby bądź pojazdu do stanu godnego reprezentowania firmy. 6.Po poprawieniu wizerunku należy przedstawić to w siedzibie firmy w godzinach pracy biura.

7.W aucie którym kierowca przewozi pasażerów obowiązuje kategoryczny zakaz palenia tytoniu.

#### *2 Zasady współpracy*

1.Głównym narzędziem do komunikacji z centralą jest aplikacja Taxi 123

2.Na centralę dzwonimy wyłącznie pod nr [947177544](tel:94%20717%2075%2044) tylko w awaryjnych sytuacjach .

3.W innych sytuacjach niezwiązanych ze zleceniami kontaktujemy się poprzez **System Taxi123** "WIADOMOŚCI"

4.Kierowca, który jest w stanie "Gotowy" ma obowiązek być w pełni dyspozycyjny dla Centrali. W momencie gdy, kierowca nie odbiera zlecenia , zlecenie zostaje przekazane do kolejnego kierowcy a kierowca który nie podjął zlecenia jest wyrzucany ze strefy bez możliwości powrotu na swoją pozycję oraz zostaje zawieszony na okres 20 minut.

5.Kierowcy jadący na zlecenia, na dwa lub więcej samochodów mają obowiązek czekać na siebie jeżeli klient nie zadecyduje inaczej.

6.Kierowcy jadący na zlecenia, na dwa lub więcej samochodów nie mogą pytać się przed podjazdem klientów dokąd będą kursy, **klient sam wybiera samochód którym pojedzie.**

7.Jeżeli występują problemy z łącznością a kierowca jest w rejonie jako pierwszy ma obowiązek poinformować o tym centralę, jego pozycja jest ważna przez 2 min.

8.Kierowca ma obowiązek informować biuro o każdej zmianie samochodu, jak i o każdej zmianie numeru telefonu.

9.Kierowca ma posiadać jeden numer kontaktowy dla klientów i centrali.

10.Po zakończeniu pracy kierowca musi wylogować się z systemu wybierając w menu aplikacji przycisk "Koniec Pracy"

11.Kierowca powinien informować centralę o warunkach na drodze (wypadki, korki, kontrole Policji, ITD) aby ułatwić pracę innym kierowcom.

#### 12.*KIEROWCA NIE MA PRAWA PRZEKAZYWANIA URZĄDZENIA DO PRZYJMOWANIA ZLECEŃ ANI UDOSTĘPNIANIA SWOICH DANYCH SYSTEMOWYCH (PIN ORAZ NUMER TELEFONU) INNEMU KIEROWCY ORAZ OSOBOM TRZECIM!!! W PRZYPADKU UDOWODNIENIA KIEROWCA ZOSTAJE WYRZUCONY Z KORPORACJI.*

13.Próby przekupienia dyspozytora lub próby wydawania i przyjmowania zleceń "bokiem" będą skutkowały wyrzuceniem z korporacji, zarówno kierowcy jak i dyspozytora.

14. Wystawiania kolegów na "MINY" będą skutkowały rozwiązaniem współpracy. 15.W przypadku dyscyplinarnego wyrzucenia kierowcy z firmy nie ma on prawa do jakichkolwiek roszczeń czy zwrotów finansowych wobec ATU.

### *3*

### *Obsługa klienta*

1.Kierowca zobowiązany jest do kulturalnej obsługi klientów.

2.W przypadku gdy kierowca zachowuje się w sposób wulgarny, agresywny i opryskliwy w stosunku do klienta zostaje zawieszony do odwołania z wyjaśnieniem w Biurze.

3.Jeżeli klient życzy sobie paragon lub fakturę , to kierowca zobowiązany jest do wystawienia dokumentu.

4.Kierowca ma obowiązek wizytówki firmowe które powinien wydać każdemu nowemu klientowi

5.Kierowca ma prawo odmówić kursu z pijanym, brudnym lub agresywnym klientem. 6.W przypadku udowodnienia oszustwa wobec klienta (zawyżona kwota przejazdu) kierowca zostaje zawieszony do wizyty w biurze oraz zostaje na niego nałożona kara finansowa. W skrajnych przypadkach kierowca zostaje wyrzucony z korporacji. 7.Kierowca w momencie pewnego spóźnienia jest zobowiązany powiadomić o tym fakcie telefonicznie klienta.

8.Po dojechaniu pod wskazany adres kierowca ma obowiązek powiadomić o tym klienta dzwoniąc do niego( numer stacjonarny i komórkowy zagraniczny i krajowy) i wysyłając wiadomość poprzez wciśnięcie w terminalu przycisku "Na miejscu" 9.Gdy klient spóźnia się, licznik włącza się automatycznie po upływie 4 min od czasu podanego w zleceniu (o czasie), bądź gdy kierowca podjechał po czasie zlecenie ,po upływie 4 minut od wciśnięcia przycisku "Na miejscu".

#### *4 Przyjmowanie zleceń / Giełda / Terminowe*

1.Kierowca ma obowiązek przyjąć każde zlecenie ze strefy i odległości którą ustawił w systemie oraz zlecenie bezgotówkowe bez względu na to gdzie się znajduje.

2.Kierowca który przyjął zlecenie spoza swoje strefy lub zamienników może je zwrócić nie później niż 20 min przed upływem terminu podjęcia klienta.

3.Kierowca wykonujący zlecenie ma możliwość rezerwacji następnego jeżeli jest zapisany do strefy docelowej .

4.Czas dojazdu do klienta jest wyliczany za pomocą kalkulatora systemowego .

5.Jeżeli żaden z kierowców nie podejmie zlecenia trafia ono na giełdę.

6.Na giełdzie obowiązuje konkurs trwający 25 sekund. Do konkursu mogą się zgłosić wszyscy kierowcy. Po zakończeniu konkursu system przydzieli zlecenie kierowcy który był najbliżej zlecenia konkursowego.

7.Zlecenie z giełdy może przyjąć kierowca który jest zapisany do jakiejkolwiek strefy. 8.Zlecenia z 2 Strefy Taxi są wydawane z min. 25 min. wyprzedzeniem.

9.Centrala może wydawać zlecenia z innym czasem w zależności od dostępności aut ,warunków na drodze czy też warunków pogodowych.

10.W przypadku gdy kierowca z powodu awarii auta czy kontroli drogowej nie jest w stanie wykonać swojego zlecenia , zobowiązany jest do niezwłocznego powiadomienia o tym centrali.

11.Kierowca po podjęciu pasażera ma obowiązek ustawić orientacyjny czas dojazdu(+/- 5 min.) i rejon docelowy.

12.Ustawienie złego czasu i/lub rejonu docelowego może skutkować przydzieleniem kolejnego -zlecenia a niewykonanie go w konsekwencji zawieszeniem i karą finansową.

13.W przypadku gdy ustawiony przez kierowcę czas dojazdu wynosi mniej niż -5 min. Kierowca zostaje automatycznie wypisany ze strefy.

14.Kierowca zobowiązany jest do podjęcia zlecenia bezgotówkowego niezależnie od swojego położenia.

15.Ilość zleceń wykonanych przez klientów rozróżniamy po kolorze Paska w aplikacji po podjęciu zlecenia.

**Biały** – nowy klient 0-2 zleceń. **Błękitny**-3-25 zleceń **Srebrny(szary)**-26-50 zleceń. **Złoty(żółty**) powyżej 50 zleceń

> *5 Miny*

Za minę uważa się niezrealizowane zlecenie z wyłącznej winy klienta.

1.Centralę informujemy o minie po upływie 5 min. od czasu podanego w zleceniu , za pomocą przycisku "Zgłoś Minę " w naszym terminalu.

2.Jeżeli kierowca zgłasza minę wcześniej ,powinien zrobić to za pomocą wiadomości i uzasadnić np.: klient odwołał .

3.W przypadku potwierdzenia przez Centralę Miny kierowca zwalniany jest ze zlecenia i może powrócić na 1-sza pozycję w kolejce w rejonie w którym się znajduje. 4.Kierowca nie może samowolnie decydować o zatwierdzeniu miny , musi czekać na potwierdzenie od centrali.

> *6 Zwracanie zleceń*

Zwrócić zlecenie można, tylko wtedy gdy do czasu zamówienia zlecenia jest więcej niż 20 minut

Kierowca który podejmie zlecenie z dowolnej strefy po czym je zwróci zostanie zawieszony tak samo jak za niepodjęcie zlecenia ze strefy bądź z zamiennika. Dodatkowo informujemy ,że oczywiście będzie istniała możliwość anulacji kary w przypadku udowodnienia incydentu ( kontrola policji, awaria auta)

Kierowcy zwracającemu zlecenie obowiązkowe lub w zasięgu 3km / 6km w linii prostej wyświetli się komunikat, że jeśli zwróci to zlecenie zostanie zawieszony.

## *Zawieszenia*

1.Brudne Auto –zawieszenie do czasu doprowadzenia auta do odpowiedniego stanu

2.Brak kontaktu z kierowcą -2h

3.Pomylenie klienta = Brak realizacji zlecenia

4.Zbędne rozmowy z Centralą 2h

5.Nieprzygotowanie do pracy 2h (Brak środków na koncie, brak drobnych do wydawania reszty, rozładowane urządzenie, niestosowny ubiór, niezachowanie higieny osobistej)

6.Samowolne postawienie w rejon bez czekania na potwierdzenie miny 2h

7.Niewykonanie zarezerwowanego zlecenia – -24h

8.Brak realizacji zlecenia – 24h

9.Nie przyjęcie zlecenia z nakazu (bez gotówka) – 24h

10.Oszustwo wobec klienta - Zawieszenie do wizyty w biurze

11.Nie podjęcie , odrzucenie bądź zwrócenie zlecenia ze strefy lub ze strefy ościennej  $-20$  min.

#### *8*

#### *Opłaty dodatkowe*

1.Udostępnienie swojego terminala innemu kierowcy 200 zł

2.Wystawienie na minę innego kierowcy 400 zł

3.Oszustwo wobec klienta 200 zł + zwrot za kurs x2

4.Nie podjęcie , odrzucenie bądź zwrócenie zlecenia ze strefy lub z zadeklarowanej odległości -3zł

5.Niewykonanie przyjętego, przydzielonego lub zarezerwowanego zlecenia – 100 zł 8.Nie przyjęcie zlecenia z nakazu (bez gotówka) – 50 zł

9.Nie włączenie licznika , za późne włączenie licznika lub za wczesne wyłączenie licznika przy odbywaniu kursu-100 zł

11.Połączenie z infolinią dla klientów pod nr 744 44 44, 884 744 884 – 30zł

12.Brak powiadomienia o zmianie auta lub spełnianych wymagań – 50zł

#### *9*

#### *Procedura Sygnału SOS!*

1.Każdy kierowca ma możliwość włączenia stanu zagrożenia oraz sygnału SOS!.

2.Aby włączyć stan zagrożenia kierowca powinien nacisnąć pomarańczowy przycisk z ..!!!"

który pojawi się po kliknięciu przycisku "Na miejscu".

3.Po uruchomieniu "stanu zagrożenia " w górnej części wyświetlacza pojawi się zielony pasek który będzie się wydłużał .

4.Po dojściu paska do końca ekranu automatycznie włączy się sygnał SOS!

5.Aby wydłużyć stan zagrożenia kierowca powinien dotknąć ekranu dwoma palcami.

6.Aby niezwłocznie włączyć sygnał SOS! Należy przytrzymać palec na przycisku "Wiadomości" lub przyłożyć do ekranu 3 palce na określony czas, możliwy do zdefiniowania w ustawieniach aplikacji.

7.Po pojawieniu się u dyspozytora informacji o sygnale SOS! , niezwłocznie zadzwoni on od kierowcy aby zweryfikować stan sytuacji

8.Kierowca który będzie znajdował się w niebezpieczeństwie powinien wypowiedzieć formułkę "Nie mogę rozmawiać jadę z klientem" i się rozłączyć- jest to wbrew pozorom wyraźny sygnał ,że coś jest nie tak.

9.Po weryfikacji stanu sytuacji przez dyspozytora zostanie powiadomiona Policja a lokalizacja kierowcy zostanie wysłana do innych kierowców aby mogli przyjechać z pomocą.

10.W przypadku omyłkowego włączenia stanu zagrożenia lub SOS! Należy niezwłocznie powiadomić o tym dyspozytora.

#### *10 Kontrole aut i kierowców*

Kontrole odbywają się 7 dni w tygodniu.

Na kontroli będziemy sprawdzać auto, spełniane wymagania, wymagane dokumenty, trzeźwość.

W przypadku kierowcy który nie przejdzie kontroli pomyślnie, osoba kontrolująca decyduje o konsekwencjach i zawieszeniu.

#### *11 Rozliczenie*

## *Prowizja*

1.Prowizja rozliczana jest na podstawie salda punktów na koncie kierowcy.

2.1 punkt  $= 1$  zł

3.Minimalna liczba punktów potrzebna do zalogowania to 10 pkt. = 10 zł

4.Kierowca może doładować konto osobiście (min.50 zł) lub za pomocą szybkiego przelewu w aplikacji dowolną kwotą.

5.Firma pobiera opłaty zgodne z zapisami w umowie o współpracy.

6.Kursy bezgotówkowe są dodawane do konta punktowego kierowcy.

Płatności za pośrednictwem przycisku "bez gotówka" dodawane są od razu po zrealizowaniu takiego kursu.

Natomiast transakcje kartami płatniczymi są dodawane następnego dnia w którym pracuje biuro.

7. Sprawdzanie ilości punktów: Wybieramy przyciska "menu", następnie "Moje" i "punkty"

Przycisk "Stan rachunku" sprawdzamy aktualny stan konta

Przycisk "Operacje od wczoraj" sprawdzamy ile punktów(prowizji) zabrano z konta kierowcy za konkretne zlecenie

8.Szybki przelew

menu  $\rightarrow$  moje  $\rightarrow$  punkty  $\rightarrow$  doładuj

Po kliknięciu przycisku doładuj aplikacja poprosi nas o podanie kwoty wpłaty po czym przekieruje nas do bramki szybkich płatności gdzie po dokonaniu przelewu nasze konto zostanie doładowane w ciągu kilku minut.

Za szybki przelew pobierana jest prowizja bankowa 2%.

9.Kierowca nie ma możliwości zwrotu środków które wpłacił na konto punktowe kierowcy.

#### *12*

#### *Przejazdy międzymiastowe*

1.Każdy klient zamawiający auto w dalsza trasę otrzymuje rabat .

2.Wysokość rabatu zależna jest od odległości

4.Rabaty naliczają się automatycznie.

5.Kierowca pobiera cała kwotę za kurs z góry

6.Klient ponosi wszystkie koszty autostradowe

| Adres początkowy | <b>Adres docelowy</b> | Liczba kilometrów | Suma opłat ryczał- |
|------------------|-----------------------|-------------------|--------------------|
|                  |                       |                   | towa dzień/noc     |
| Warszawa         | Radom                 | 105               | 490 zł             |
| Warszawa         | Płock                 | 117               | 545 zł             |
| Warszawa         | Łódź                  | 130               | 610 zł             |
| Warszawa         | Lublin                | 182               | 840 zł             |
| Warszawa         | Kielce                | 177               | 825 zł             |
| Warszawa         | Białystok             | 202               | 880 zł             |
| Warszawa         | Olsztyn               | 214               | 935 zł             |
| Warszawa         | Włocławek             | 206               | 900 zł             |
| Warszawa         | Częstochowa           | 218               | 955 zł             |
| Warszawa         | Toruń                 | 259               | 1150 zł            |
| Warszawa         | Elbląg                | 283               | 1250 zł            |
| Warszawa         | Tarnów                | 294               | 1300 zł            |
| Warszawa         | Katowice              | 295               | 1300 zł            |
| Warszawa         | Kraków                | 294               | 1300 zł            |
| Warszawa         | <b>Bydgoszcz</b>      | 302               | 1250 zł            |
| Warszawa         | Poznań                | 310               | 1300 zł            |
| Warszawa         | Rzeszów               | 317               | 1300 zł            |
| Warszawa         | Opole                 | 339               | 1400 zł            |
| Warszawa         | Wrocław               | 348               | 1400 zł            |
| Warszawa         | Bielsko-Biała         | 363               | 1500 zł            |

*13 Ryczałty i stawki międzymiastowe*

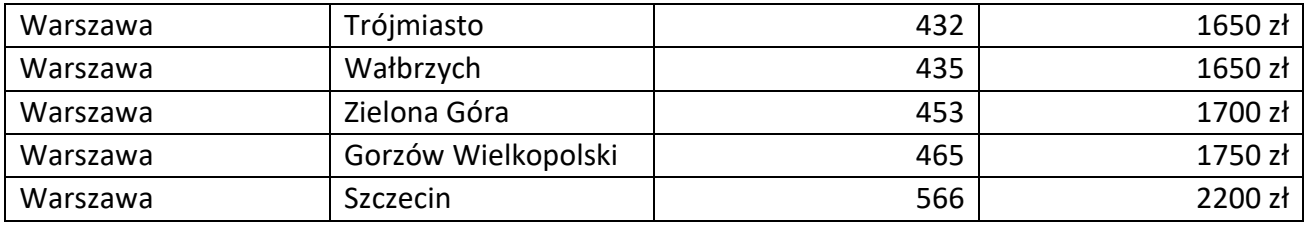

#### **Ceny ryczałtowe obowiązują z/na tereny w/w miast niezależnie od dokładnych adresów .Klient ponosi ewentualne koszty opłat autostradowych .**

#### **Stawki za kilometr przy wycenach do destynacji nieuwzględnionych powyżej**

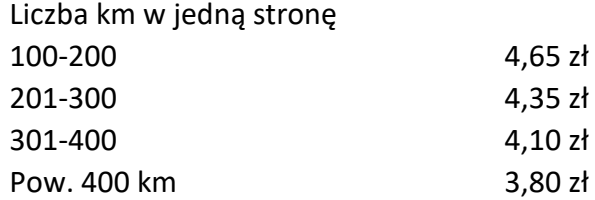

#### **Ceny na lotniska w Polsce**

Adres Począt-

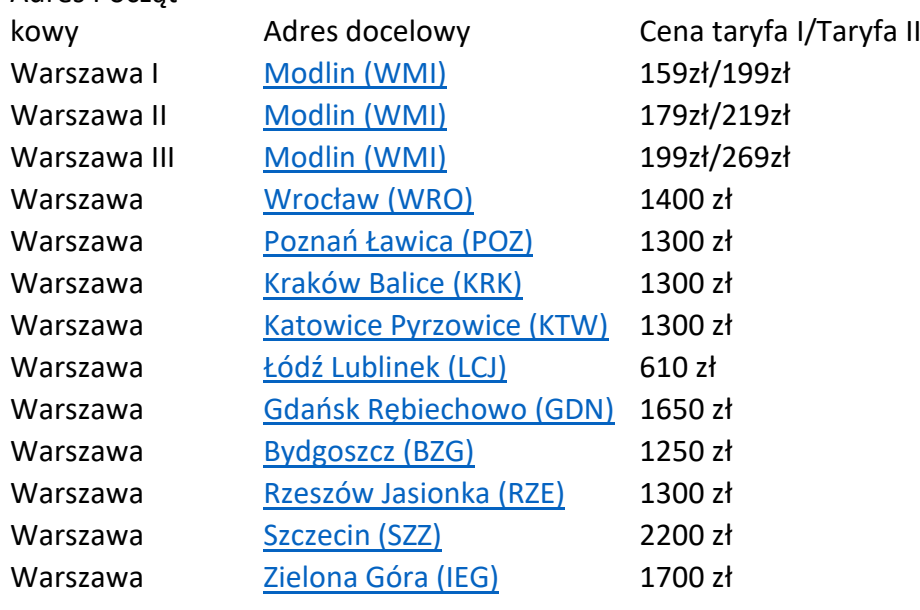

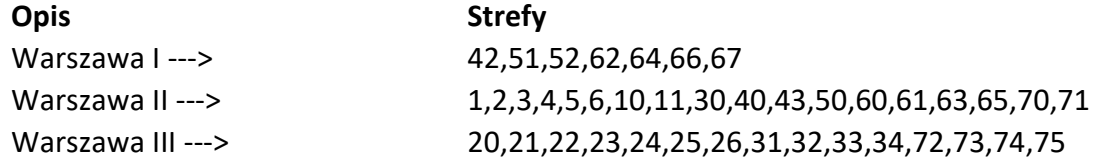

#### **Ryczałty działają również w odwrotnym kierunku**

#### **Wszelkie niejasności pracy centrali wyjaśniamy osobiście w biurze lub mailowo pod adresem biuro@atu-taxi.pl**

# *Najczęściej zadawane pytania:*

#### **1. Gdzie znajduje się nr na centrale?**

Nr na centrale znajduje się w aplikacji taxi 123 w menu pod przyciskiem zadzwoń do dyspozytora oraz w przewodniku kierowcy w §2 Zasady współpracy punkt 2

### **2.Jak zainstalować aplikację taxi123?**

Aplikację należy pobrać za pomocą przeglądarki internetowej wpisując w górnym pasku m.taxi123.pl

Aplikacja zacznie się pobierać

W niektórych urządzeniach jest zablokowane pobieranie z nieznanych źródeł W takim przypadku w ustawieniach należy oznaczyć nieznane źródła

#### **3.Dlaczego nie mogę się zalogować do aplikacji i widnieje komunikat "Tego urządzenia nie ma na liście dozwolonych dla Twojego konta"?**

Prawdopodobnie próbujesz zalogować się na innym urządzeniu lub twoje urządzenie było aktualizowane.

W naszej firmie kierowca może logować się tylko na jednym urządzeniu, aby zmienić urządzenie należy skontaktować się z biurem w godzinach pracy

#### **4.Kiedy wpłyną na moje konto punktowe pieniądze z transakcji kartami bankowymi?**

Doładowania za płatności kartą są zawsze na kolejny dzień przelewane na konta punktowego kierowcy. Z wyjątkiem dni wolnych od pracy takich jak weekend czy urlop.

### **5.Dlaczego zabrało mi 10/12,5zł?**

Zawsze w poniedziałek pobieramy z konta punktowego kierowcy opłatę za aplikację i ewentualny wynajem terminala ( dot. Kierowców przyjętych przed 20.03.2023)

### **6.Jak rozpoznać że klient jedzie z nami pierwszy raz?**

W otrzymanym zleceniu ponad godziną podjazdu wyświetla się pasek, który zmienia kolory adekwatnie do tego ile klient wykonał kursów. Biały pasek oznacza nowego klienta, któremu należy wydać wizytówkę

### **7.Czym różni się przycisk "bez gotówka" od "karta płatnicza"?**

Przycisk bez gotówka służy do przeprowadzenia transakcji voucherami, kartami bezgotówkowymi, natomiast karta płatnicza to transakcje kartami pochodzenia bankowego.

### **8.Jak uruchomić licznik ponownie?**

Menu i wyjście bez wylogowania i uruchamiamy aplikację ponownie, licznik startuje od kwoty przy której go zatrzymaliśmy.

**9.Czasami przy zleceniach pojawia się koszt kursu dzień/noc, trzeba pamiętać ,że jest to cena szacunkowa. Kierowca zawsze ma obowiązek jechać na liczniku i pobrać opłatę którą wskazał licznik.**

## **10.Jak wystawić fakturę osobie która nie ma nr NIP?**

Zamiast numeru nip należy wpisać 10 zer (0000000000)

#### **11.Klient chce się dogadać na cenę kurs, co zrobić?**

Każdy kierowca ma obowiązek jechać na liczniku i pobrać kwotę którą wskazał.

#### **12.Jaką trasę wybrać z klientem?**

Masz obowiązek jechać jak najkrótszą trasą z klientem chyba, że zażyczy sobie inaczej.

#### **13.Przesyłka- klient prosi, aby wnieść na recepcję przesyłkę - ponosi za to dodatkową opłatę?**

Zgodnie z naszym cennikiem każde wyjście(wniesienie/wyniesienie przesyłki) wiąże się z dodatkową opłatą w wysokości 5zł

#### **14.Wylogowało mnie z aplikacji sumup!!! Wystarczy zalogować się ponownie do aplikacji używając poniższych wskazówek**

Login: "nr korporacyjny" $@$ atu-taxi.pl hasło: kierowca,,nr korporacyjny"atu

np. [400@atu-taxi.pl](mailto:400@atu-taxi.pl)  **kierowca400atu**

### **15.W którym miejscu mogę zatrzymać się na lotnisku??**

Na lotnisku zatrzymujemy się tylko w strefie kiss&fly w której obowiązuje 7 minut darmowego postoju. W momencie gdy odbierasz pasażera z lotniska, zadzwoń wcześniej i poinformuj aby czekał na ciebie w strefie kiss&fly. Do 7 minut- 0zł 7-15 minut -30zł powyżej 15 minut 1zł/1min. Dziennie za darmo możesz wjechać 5 razy, każdy kolejny wjazd 5zł

### **16. Jak połączyć terminal sum up z telefonem?**

Wejdź w aplikację sum up na telefonie, wybierz menu czyli trzy kreski w lewym górnym rogu → Metoda Płatności → Air → Trwa wyszukiwanie terminali → Wyszukujemy terminal i łączymy  $\rightarrow$  Trwa łączenie z terminalem  $\rightarrow$  połączono Jeśli coś poszło nie tak skontaktuj się z biurem:)

### **17. Kontakt z biurem biuro@atu-taxi.pl**

#### **18.Klient chce na chwilę wysiąść z auta, boje się że ucieknie i nie zapłaci. Co robić?**

Klient który chce na chwile wysiąść z auta musi opłacić to co wybił licznik + klika złotych za czas oczekiwania. W przypadku gdy nie ma pieniędzy niech zostawi coś cennego(telefon)

#### **19.Jak zmienić auto lub za aktualizować dokumenty w systemie?**

Wejdź na stronę [www.atu-taxi.pl/aktualizacja-lub-zmiana-pojazdu](http://www.atu-taxi.pl/aktualizacja-lub-zmiana-pojazdu) i wypełnij formularz.

#### **20.Jak można założyć konto w Atu Taxi?**

Wejdź na stronę [www.atu-taxi.pl/formularz](http://www.atu-taxi.pl/formularz) ,wypełnij formularz, dodaj dokumenty i czekaj na kontakt z naszej strony.

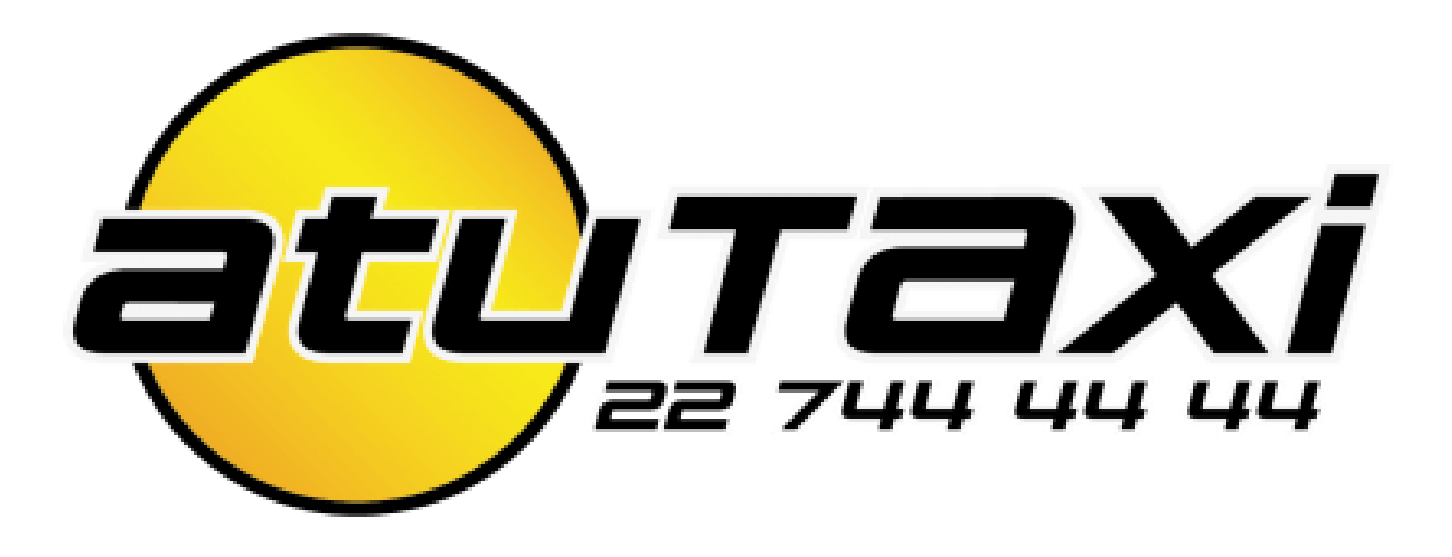

**Odpowiedzi na te oraz inne pytania, ważne dokumenty i linki do aplikacji znajdziesz na Portalu kierowcy pod adresem [www.atu-taxi.pl/portal-kierowcy](file:///C:/Users/adriansujkowski/Dropbox/Regulamin%20Atu%20Warszawa/atu-taxi.pl/portal-kierowcy) .**